# **Telmediq Web Console** Navigating the Web Console

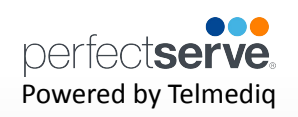

# **Signing In**

- 1. Access your facility sign-on page.
	- **• Intranet page for PerfectServe**
	- **• Desktop link**
	- **• Cerner Powerchart link**
- 2. Log in by clicking on "Sign in with Azure AD" to use the credentials you use for other clinical systems at Munson Health today.

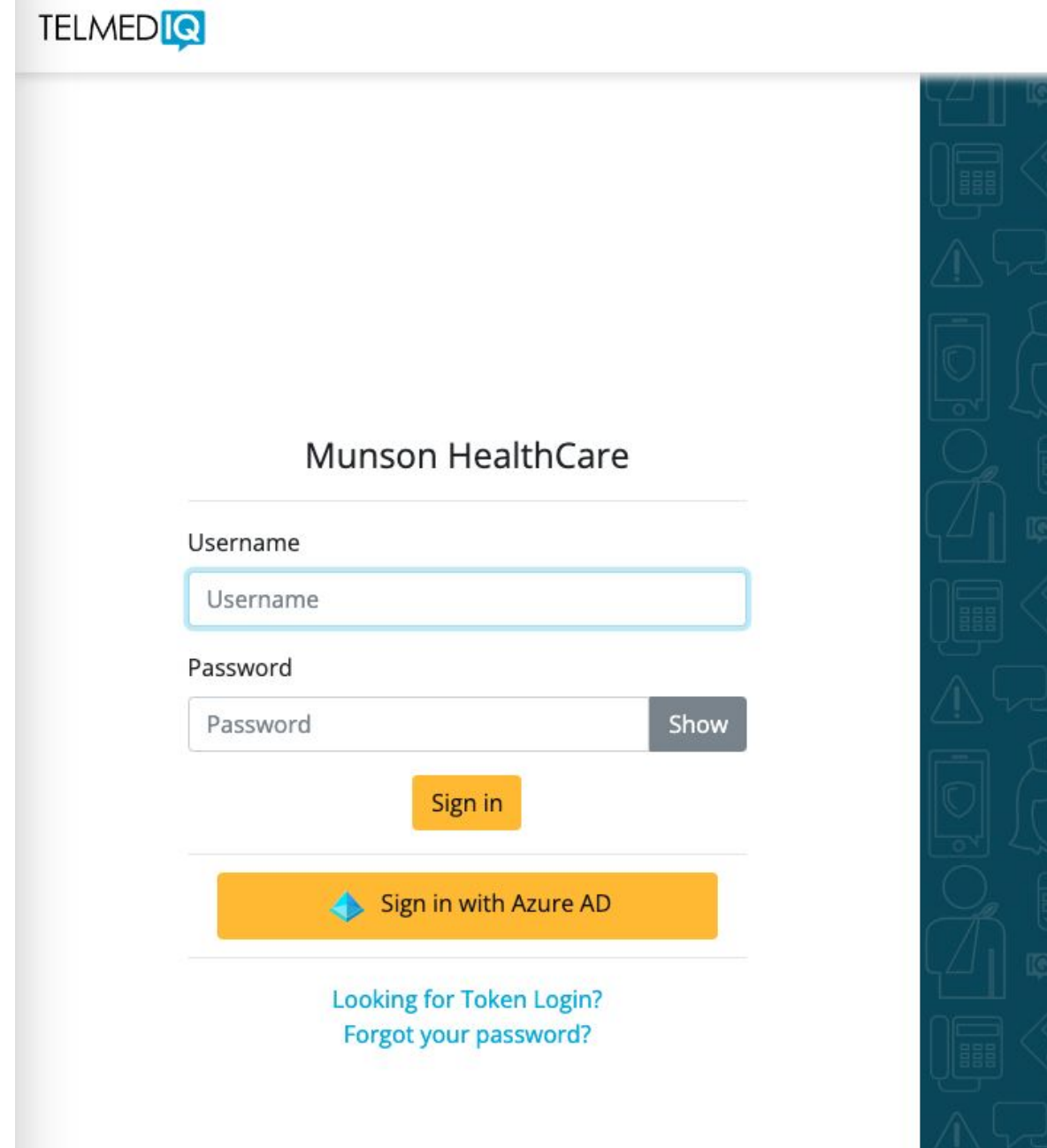

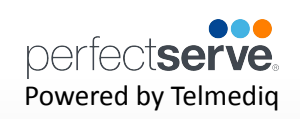

## **Composing a Message**

To start a new conversation:

- 1. Select **compose** to start a new message.
- 2. To find the person you wish to reach, you can use **Search, Pinned Contacts, My Favorites, Local Groups, or Recently Contacted** to quickly find your desired recipient.
- 3. To **Search**, type the name of the person or broadcast group you wish to reach in the Search bar. Search results update automatically as you type.

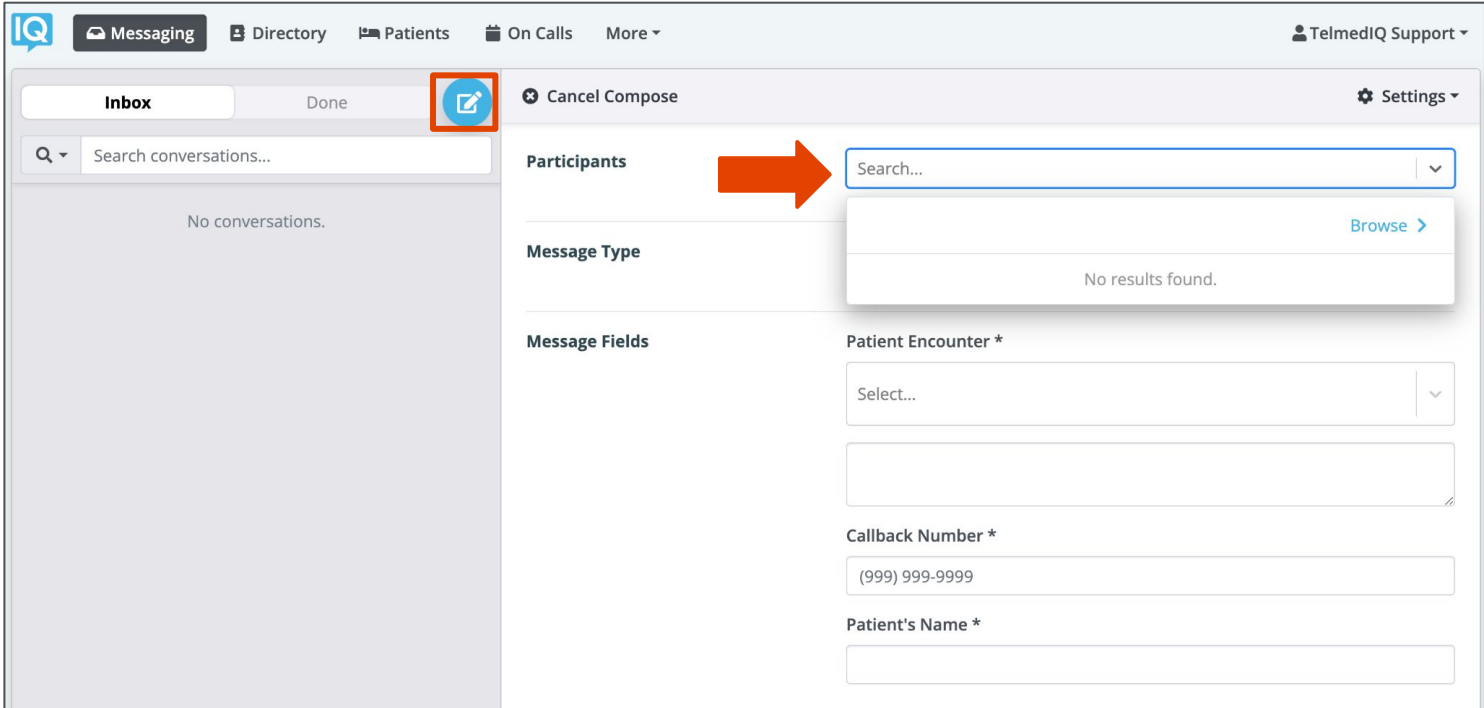

# **Telmediq Web Console** Navigating the Web Console

### **Composing a Message** *continued*

- 1. Select the message type you need to display the message template.
	- Message fields will change based on the template selected.
	- *• Attachments* can be added to certain messages based on the message type selected.
- 2. **Update** the message settings, *as needed* noting that some are not editable based on additional settings
- 3. Once finished, click **Send Message**.

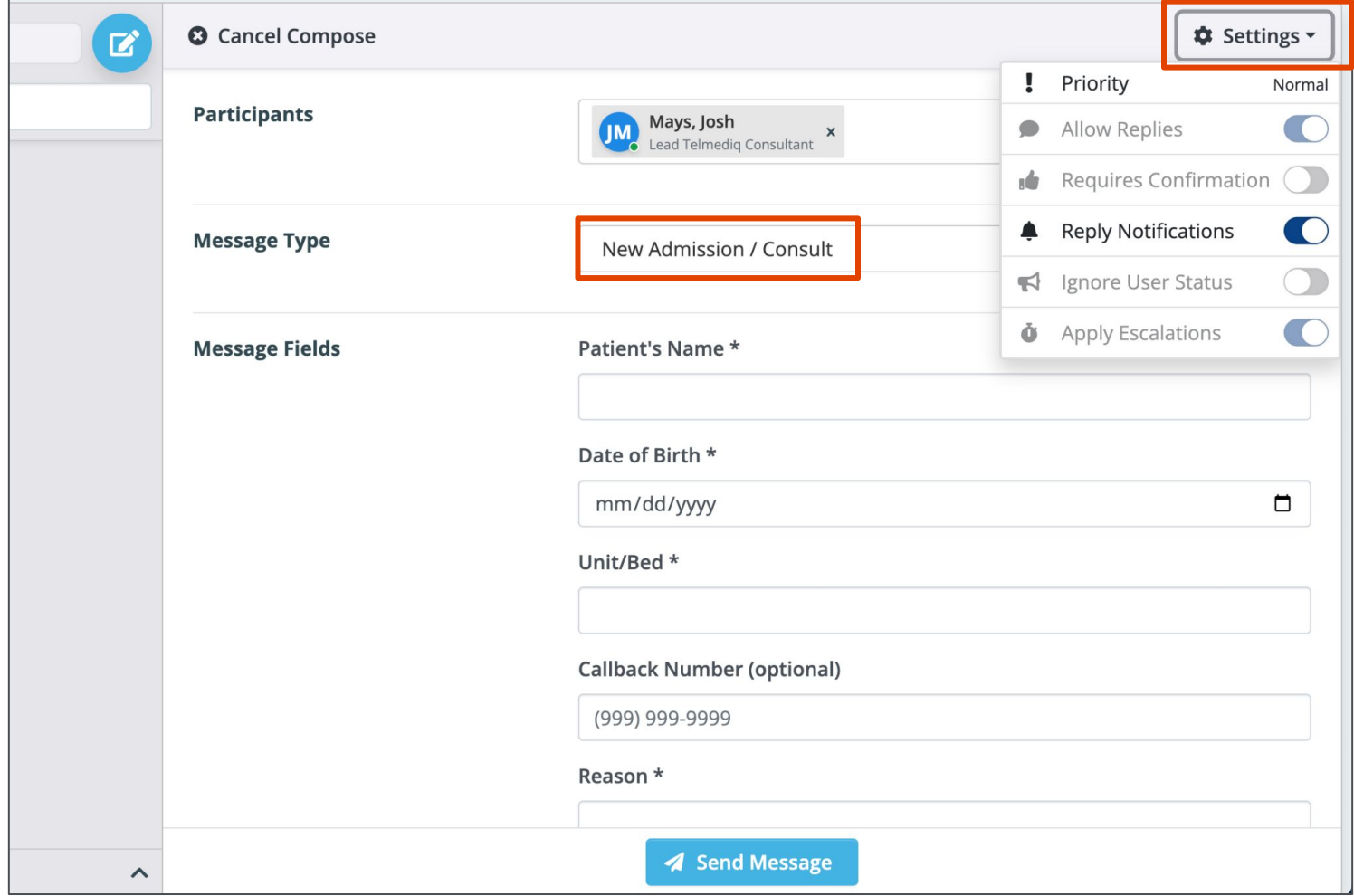

#### **Settings Menu:**

- Priority the type of alert tones the recipient(s) will hear
- Allow Replies when disabled, prevents recipients from replying
- Requires Confirmation will have recipients select 'Accept' or 'Reject' when the message is received
- Reply Notifications allows replies to the message without alerts being sent.
- Ignore User Status bypasses if the user is unavailable to notify users of messages
- Apply Escalations will escalate the message to a backup user or team if the recipient doesn't read or reply to the message. *Based on escalation policies.*

# **Telmediq Web Console** Navigating the Web Console

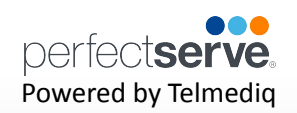

#### **Composing a Message** *continued*

Details provides a snapshot of participants, settings and other settings applied to the message sent

- 1. Click "**+ Add Participants**" to bring up the directory and add additional users to the thread.
- 2. See additional details for an individual user in a message by clicking on the participants name.
- 3. Click on the message sent to view additional details and actions of the message including:
	- Message History includes what time the message was sent, delivered and read
	- Alerting History outlines how many times the user was notified of the message sent
	- Forward message allows for the message to be sent to another participant
- 4. To stop replies to this thread click "End Conversation" noting the message will stay in your inbox.

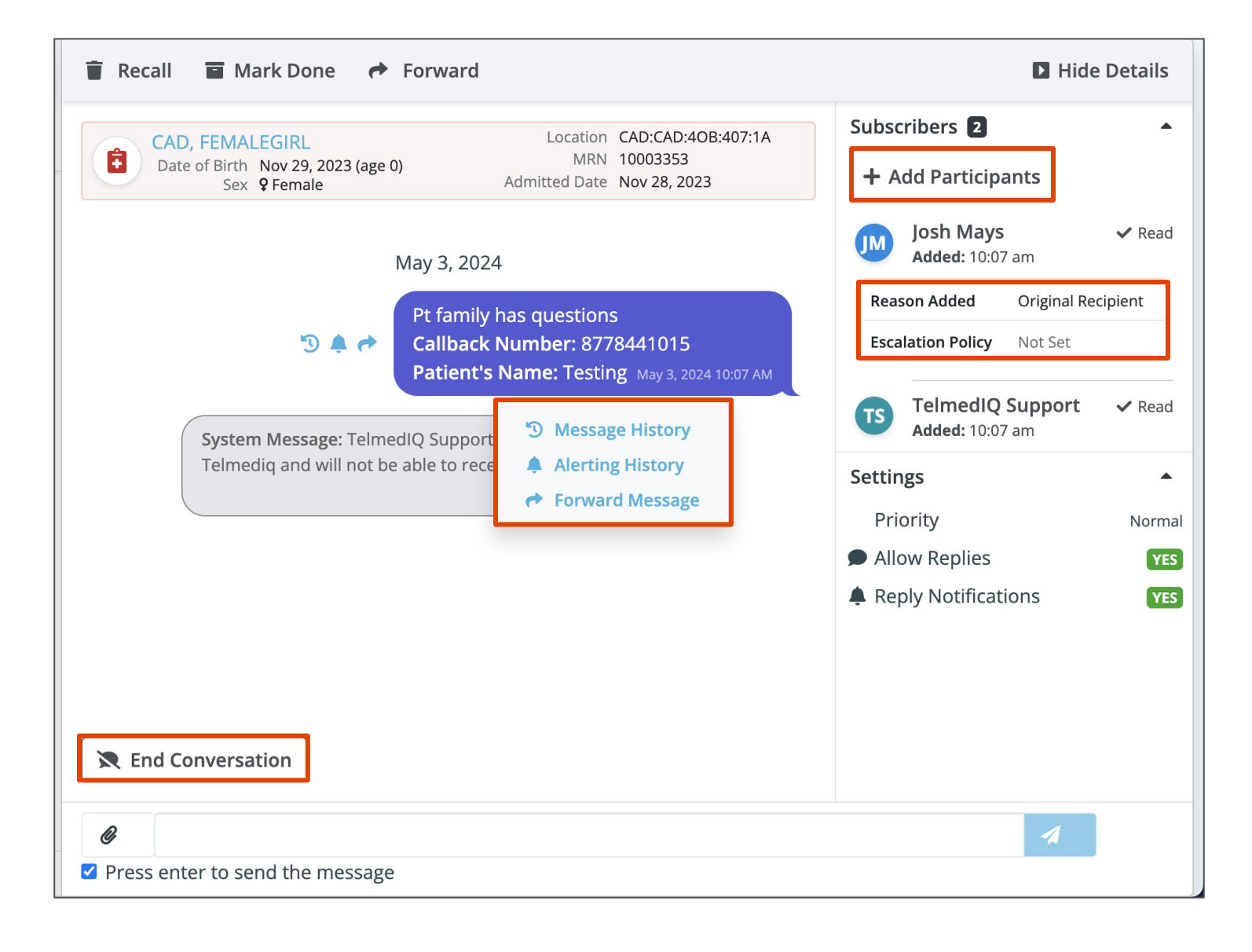

### **Directory**

The Directory tab is where all contacts and groups can be accessed.

- Select **Directory** to see the full list.
- Along the left side of each contact are icons that designate the type of contact.

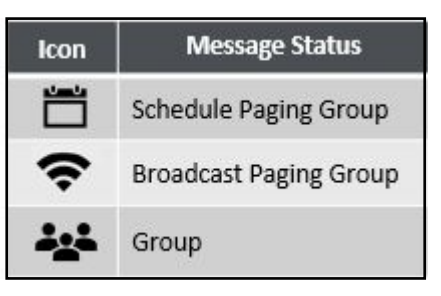

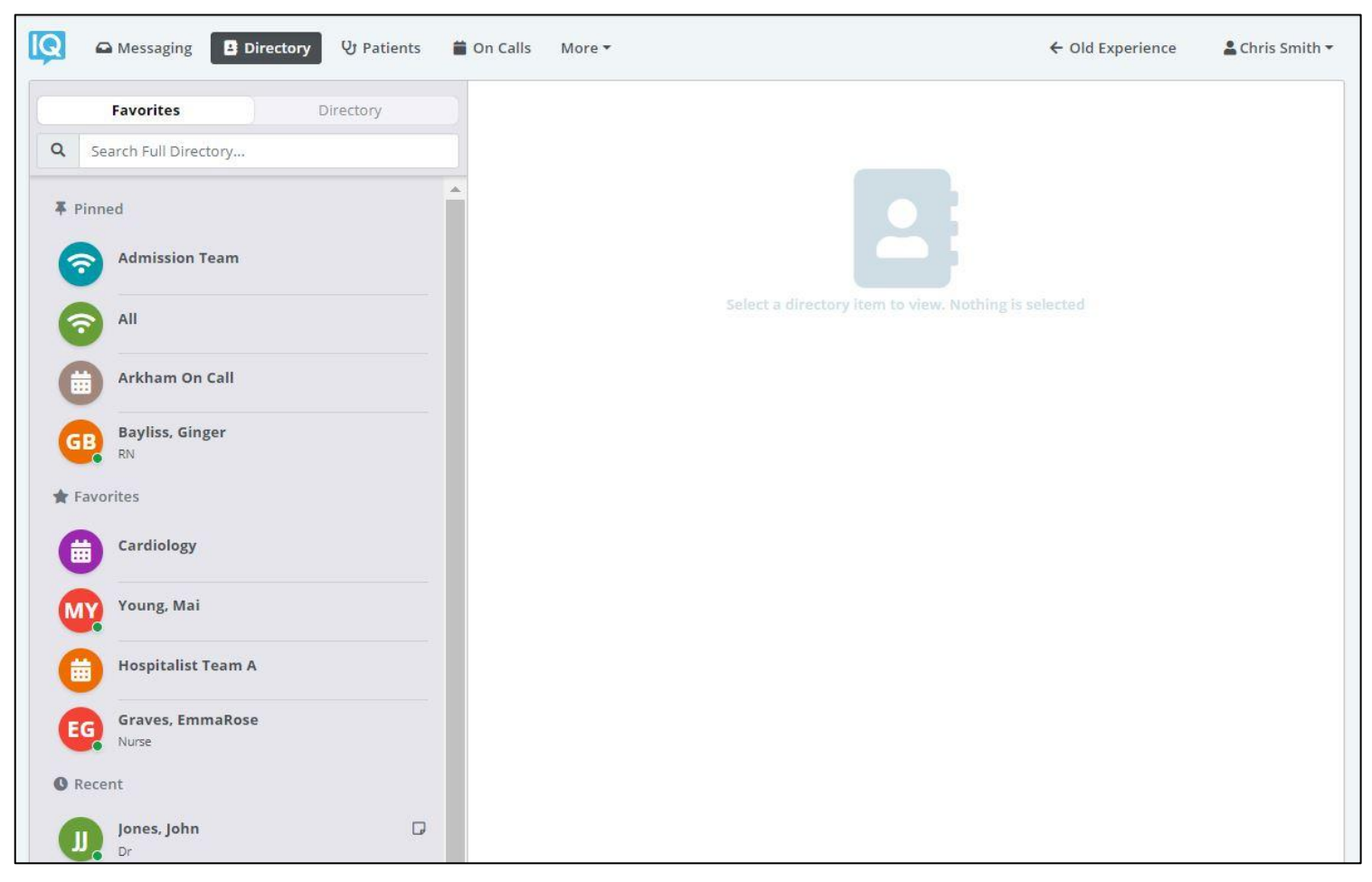

**Pinned Contacts** are contact favorites indicated for an individual, a specific department, or assignable role. **My Favorites** are contacts marked as favorites from inside the directory tab by the user.

**Local Group** are personal groups created by the user and are only seen in the directory tab of their mobile application.

**Recently Contacted** are contact you recently contacted either through message or call.

**Notes** are indicated on the far right of each contact with a incon, *if there are any*.

**Click** on a contact to preview the contact's details.

# **Contact details**

Inside the contact's detail you can review the following:

- Title
- Organization affiliation
- Department(s) the user belongs to, if any
- Contact methods and notes

Select **message** to begin composing a message to the contact.

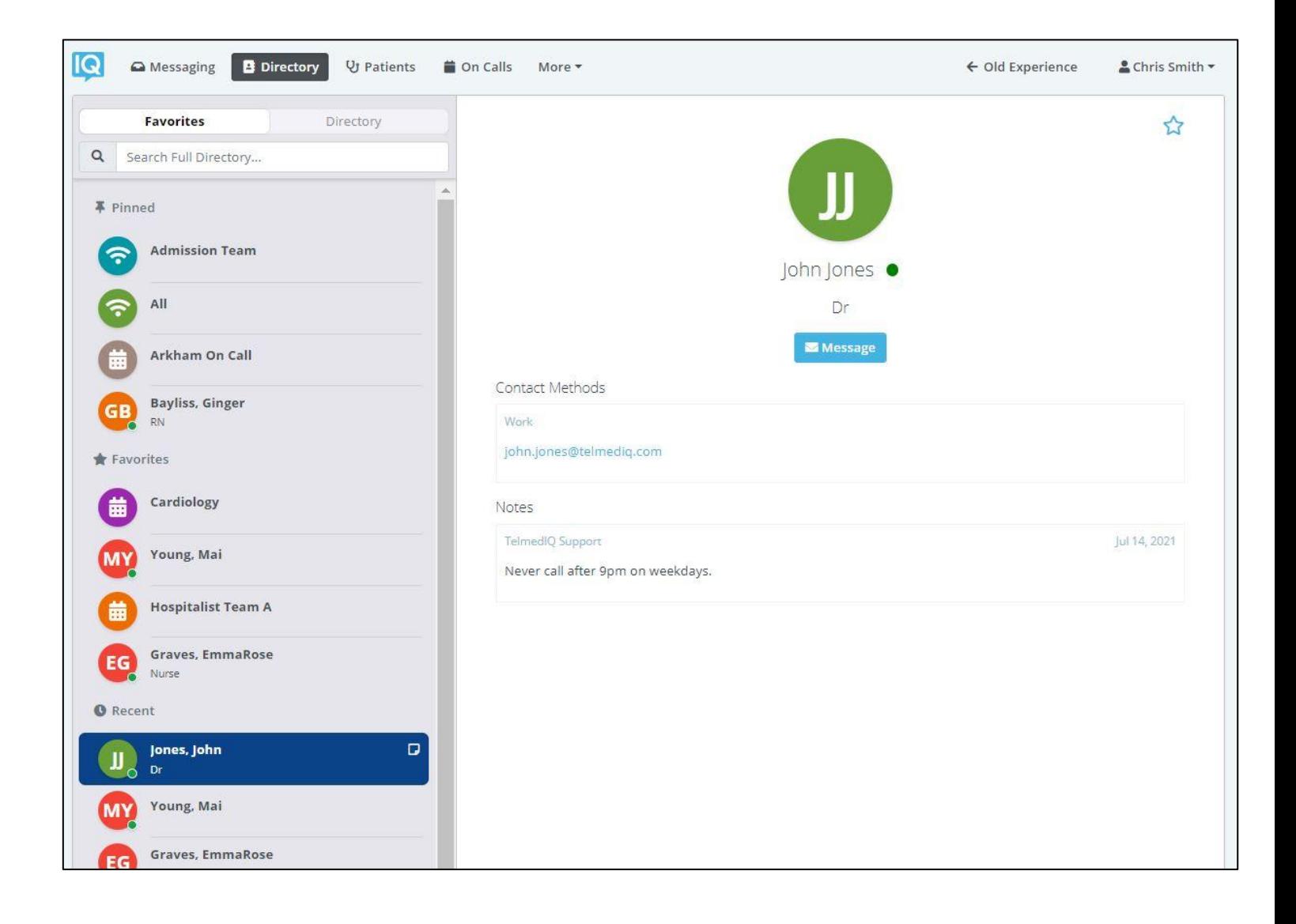

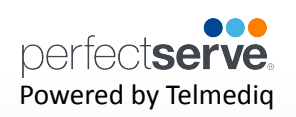

# **Searching and Filtering Options**

Find a contact you need quickly and easily with search and filters. You can use any of these features independently, or you can combine them.

- Select Directory so that the Filter option will appear; select **Filter**.
- **Select** filter(s) to narrow results by Department, Title, or Type.
- Continue to add as many additional filters as needed.
- Click **Save** once all filters have been selected.
- **Name** the new filter so that it can be used easily in the future.
- When finished, click **Save**.
- The filter will appear under the search bar when in use.
- When the filter is not needed, click the filter; toggle the saved filter off.

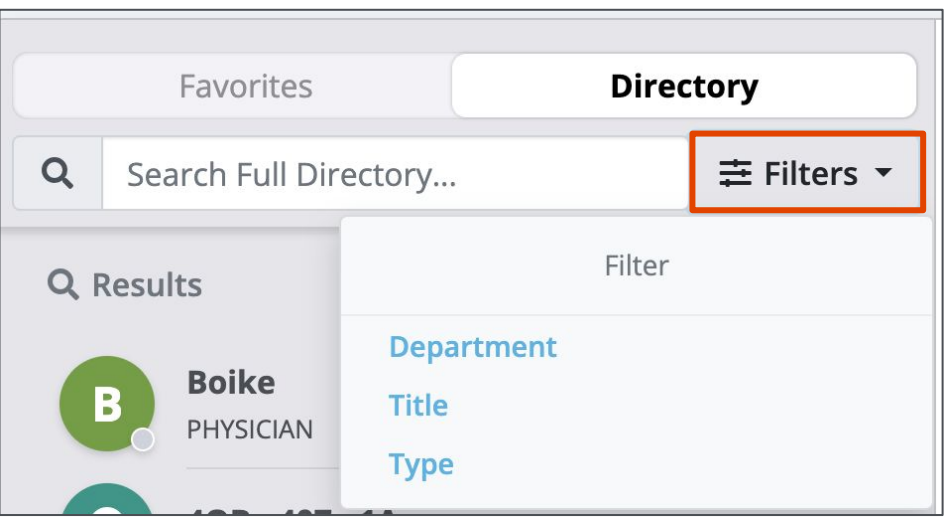

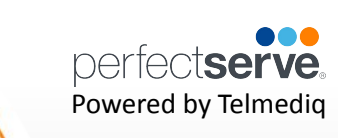

### **Adding a Favorite**

Favorites allows you to create a shorter list of your most frequently contacted. To add a favorite:

- 1. Within **Directory**, search for the contact.
- 2. Click on the **contact** to open the contact's details.
- 3. Click the **star** icon in the top right corner.
- 4. To view and contact a Favorite, scroll to the **Favorites** in the Directory tab.

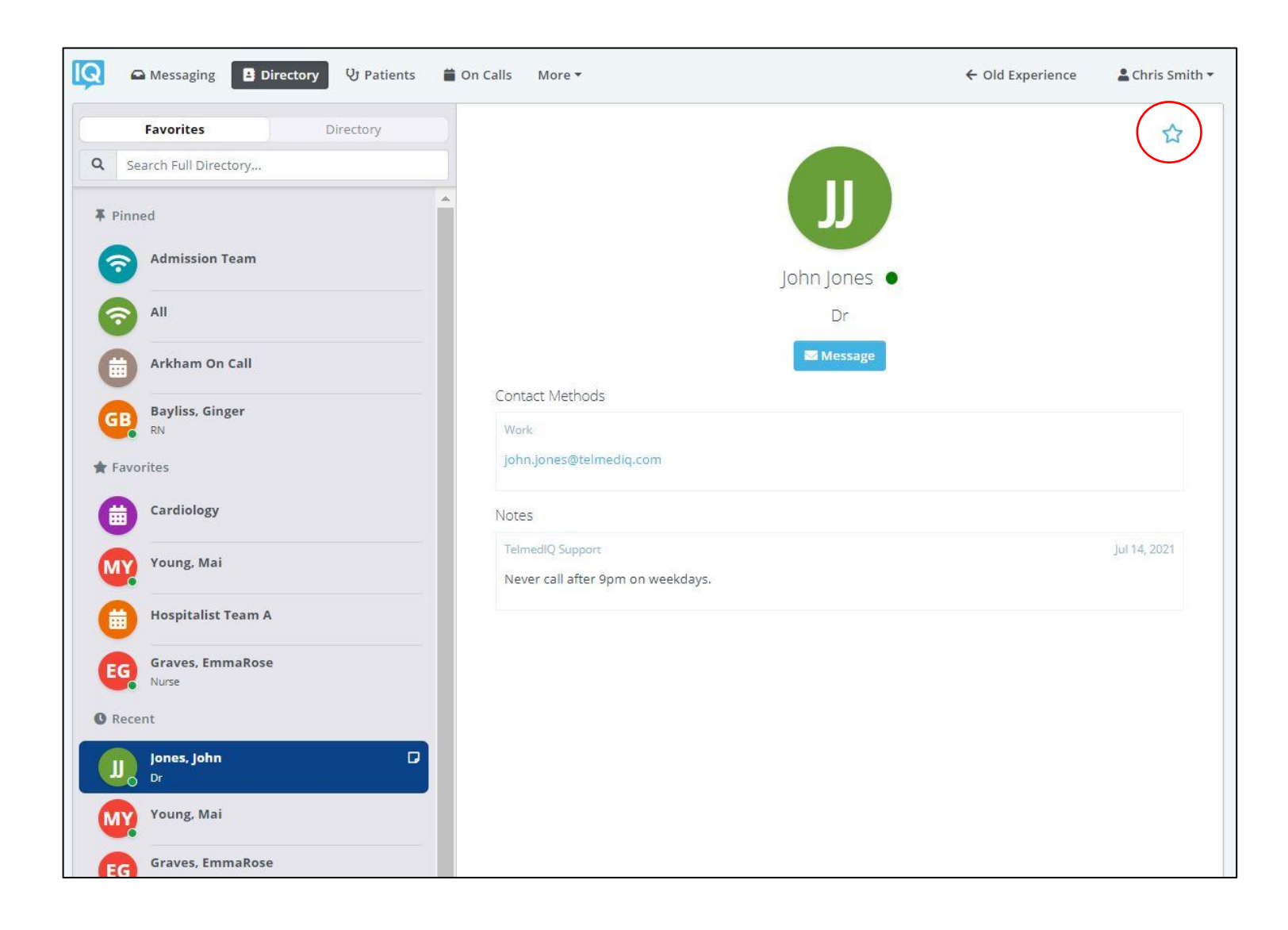

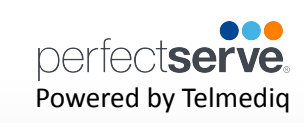

### **Schedule Group**

On Call gives you access to view who is covering call. You may have one or many schedules

to choose from and all changes are applied immediately

- **• Message Message current member(s) on-call**
- **• On-Call** Indicates who is covering call
- **• Members** A list of all members that cover call.
- **• View Schedule**  See a view of the current schedule.
- **• Favorite** Mark the schedule group as a favorite so that it appears in your **Favorites**  of your Directory tab.

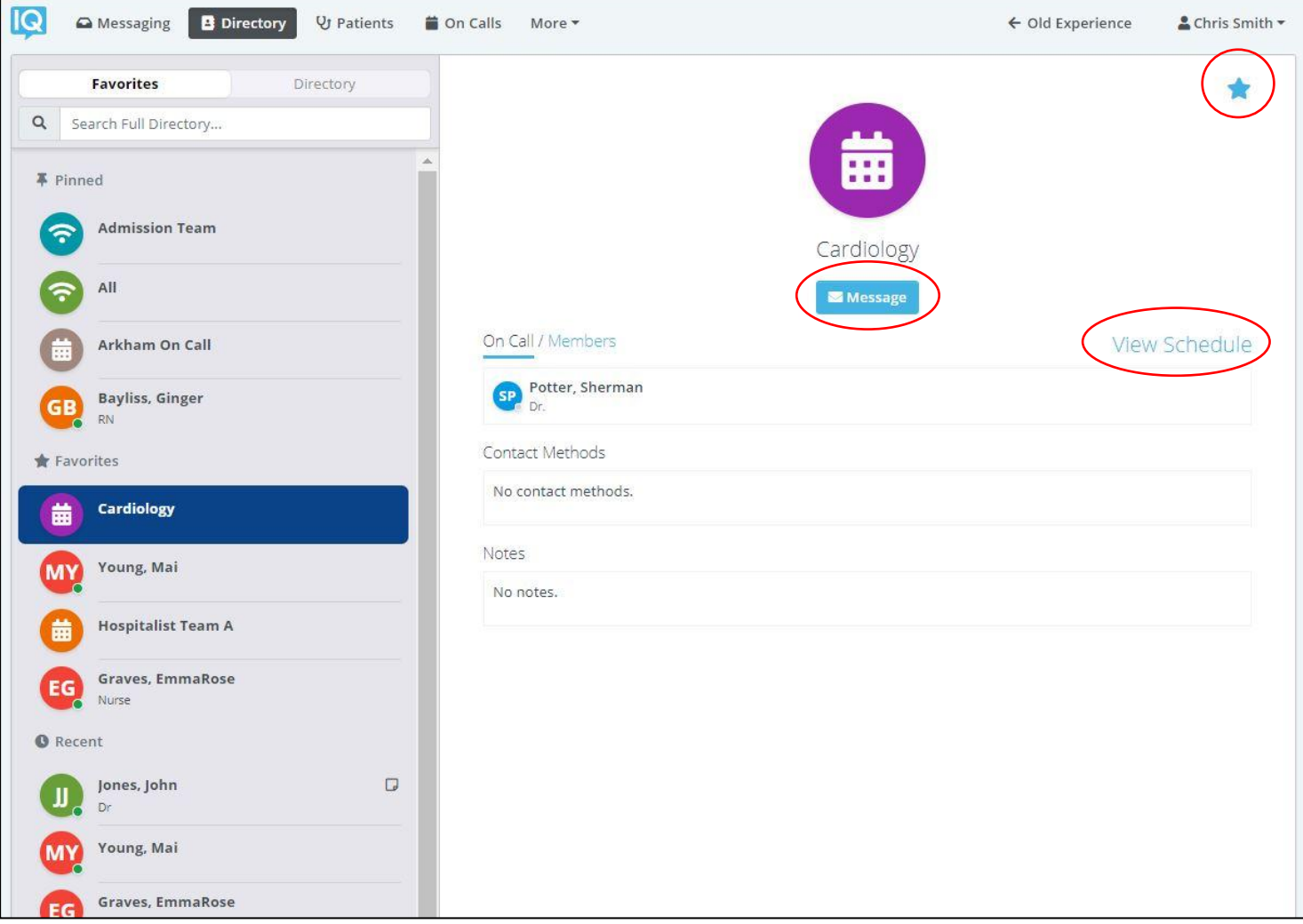

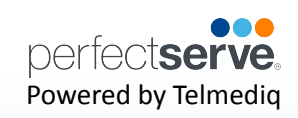

#### **Broadcast Group**

Broadcast Group is a paging group with a list of members to whom the message(s) can be

sent at once. It works like a distribution list in any Enterprise email account

- **• Message Message all members in the broadcast group**
- **• Join**  Allows you to join the broadcast group
- **• Members** A full list of all contacts currently in the broadcast group.
- **• Favorite** Mark the broadcast group as a favorite so that it appears in your **Favorites** of your Directory tab.

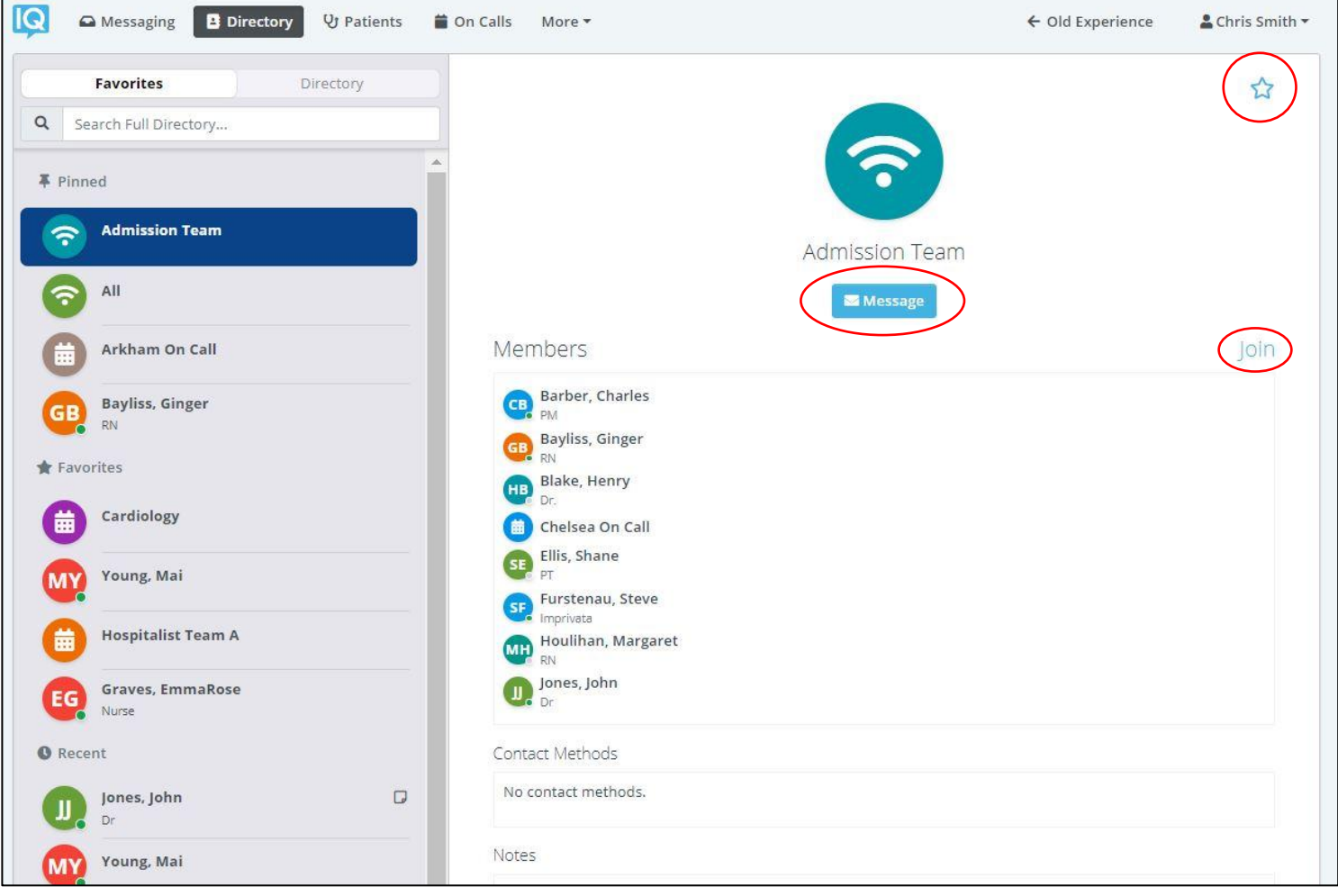